## CleverGet Apple TV Plus Downloader User Guide

Product: <u>http://www.cleverget.com/apple-tv-plus-downloader/</u>

Download: https://www.cleverget.com/downloads/cleverget.html

User guide: https://www.cleverget.com/user-guide/apple-tv-plus-downloader.html

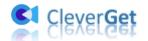

## Content

| CleverGet Apple TV Plus Downloader User Guide1                   |
|------------------------------------------------------------------|
| Brief Introduction3                                              |
| How to Purchase and Register CleverGet Apple TV Plus Downloader4 |
| 1. How to Purchase CleverGet Apple TV Plus Downloader4           |
| 2. How to Activate CleverGet Apple TV Plus Downloader5           |
| How to Download Videos from tv.apple.com?7                       |
| Step 1: Download and Install CleverGet Apple TV Plus Downloader7 |
| Step 2: Set Output Directory7                                    |
| Step 3: Log in tv.apple.com and play target video8               |
| Step 4: Select Apple TV+ Video and Download10                    |
| Step 5: Check Downloading Process10                              |
| Step 6: Check Downloaded Apple TV+ Videos11                      |
| How to Set CleverGet Apple TV Plus Downloader13                  |
| General Tab13                                                    |
| Other Tab14                                                      |

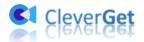

#### **Brief Introduction**

Want to download shows from Apple TV+ for offline watching, but have no idea how to do this? **CleverGet Apple TV Plus Downloader** helps you out. As a professional online video downloader designed specifically for Apple TV+ video downloading, CleverGet Apple TV Plus Downloader could download videos from tv.apple.com to MP4/MKV files at high quality with selected subtitles and audio tracks, if ever provided. Watch Apple TV+ shows and videos offline on any media player or device as you like.

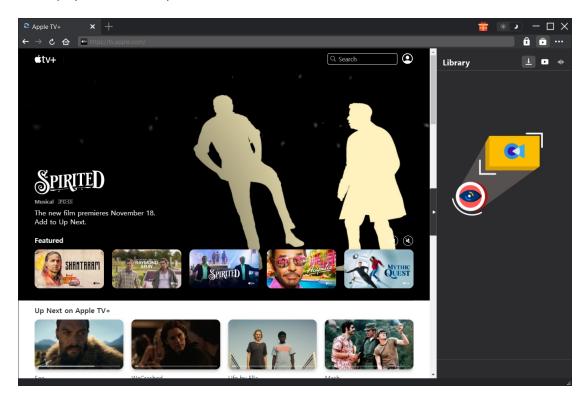

#### Main features of CleverGet Apple TV Plus Downloader:

- 1. Download videos from tv.apple.com at high quality and speed.
- 2. Download Apple TV+ videos to MP4/MKV files for unlimited offline watching.
- 3. Download selected subtitles and audio tracks from Apple TV+ videos, if ever provided.
- 4. Save subtitles into external SRT/SUP files or pack into output video at choice.
- 5. Remove ads from Apple TV+ videos during downloading for ads-free offline watching.
- 6. Built-in browser to log in tv.apple.com, play and watch Apple TV+ videos.
- 7. Provide detailed information like title, length, quality, frame rate, etc.

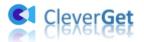

### How to Purchase and Register CleverGet Apple TV Plus Downloader

#### **1.** How to Purchase CleverGet Apple TV Plus Downloader

CleverGet Apple TV Plus Downloader is available in both free and registered versions. The free version lets you download up to 3 videos from tv.apple.com, while the registered version has no limit. No other differences exist. The registration includes 2 types: 1-year activation and lifetime activation. You need to firstly purchase a registration license before registering CleverGet Apple TV Plus Downloader. Purchase license from either cleverget.com website or CleverGet program, as listed below:

A. Purchase 1-year or lifetime license from cleverget.com website:

1. Navigate to the <u>CleverGet Apple TV Plus Downloader product page</u> and then click the "Buy Now" button, then choose license type and proceed to complete the payment.

2. Or, directly open <u>purchase page of CleverGet</u>. Then select CleverGet Apple TV Plus Downloader module and validation according to your needs before you click "Check Out Now" button to proceed and complete the payment. The license code will be sent to your E-mail box in no time.

B. Purchase 1-year or lifetime license from CleverGet program:

3. On CleverGet program, click the three-dot icon •••• and then open the "Buy Now" button on the drop-down menu to enter the purchase page of CleverGet. Then choose the module(s) and validation to proceed as mentioned above.

4. Or, click the "Activate" button on CleverGet program to enter "Activation Center". Choose the module you want to purchase and then click "Buy Now" button. On the purchase page of CleverGet modules, choose the right module and validation and then complete the payment.

5. Or, if you have already purchased and activated CleverGet modules, on the "Registration Center" interface, you could see "Renew" button right next to any activated module, by clicking which you could purchase a renewal license code to renew the usage.

**Note**: The more modules you purchase, the higher discount you get from CleverGet. After purchasing, get the license code from your email boxes.

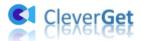

#### 2. How to Activate CleverGet Apple TV Plus Downloader

Check your email boxes to get the license code. Now you could copy and paste the license code to register and activate CleverGet Apple TV Plus Downloader module in 2 ways as listed below:

A. On CleverGet program, click the "Activate" button 💼 to enter "Activation Center". Copy

and paste the license code into the code box. Tap "Enter" key on keyboard or click  $\checkmark$  button to activate.

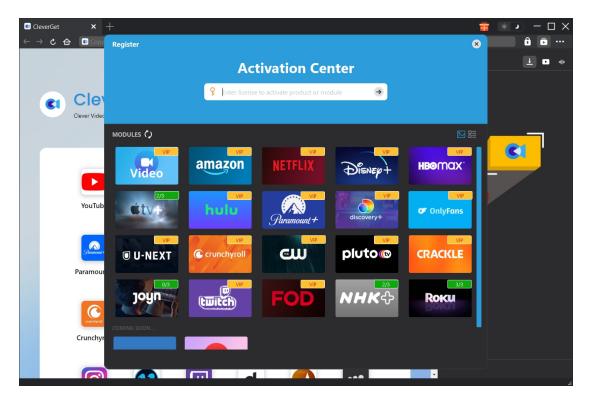

B. Or, on CleverGet program, click the three-dot icon •••• and then click the "Register" option to enter "Activation Center" for activating CleverGet Apple TV Plus Downloader with valid registration code you've already purchased.

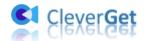

| CleverGet × -  | F                       |                |             |           |          | Ť       | *• ×             |
|----------------|-------------------------|----------------|-------------|-----------|----------|---------|------------------|
| ← → ৫ 🙆 Copy a | nd Paste Video URL He   | re to Download |             |           |          |         | â o              |
|                |                         |                |             |           |          | Library | Buy Now          |
|                |                         |                |             |           |          | Library | Register         |
|                |                         |                |             |           |          |         | Setting          |
| Clev           | ver <b>Get</b>          |                |             |           |          |         | User Guide       |
| Clever Video I | Downloader, Get Any Vid | eo Easier      |             |           |          |         | Support          |
|                |                         |                |             |           |          |         | FAQ              |
|                |                         |                |             |           |          |         | Review           |
|                |                         |                |             | _         | _        |         | Bug Report       |
|                | N                       | prime<br>video | HBO         | Diswep+   | hulu     |         | - About          |
|                |                         |                |             | (Diawep + |          |         | Check for update |
| YouTube        | Netflix                 | Amazon         | HBO         | Disney+   | Hulu     | . 🤍     |                  |
|                |                         |                |             |           |          |         |                  |
|                | •                       | enly           |             |           | pluto    |         |                  |
| Darament +     | discovery+              | Fans           |             |           | pluto    |         |                  |
| Paramount      | + Discovery+            | OnlyFans       | U-Next      | CWTV      | Pluto.tv |         |                  |
|                |                         |                |             |           |          |         |                  |
|                |                         |                |             |           |          |         |                  |
| crunchyrolf    | CRACKLE                 | FOD            |             | <b>Y</b>  | C)       |         |                  |
| _              | ll Curable              | [0]            | E a a Barak | Twitter   | Tiktok   |         |                  |
| Crunchyro      | ll Crackle              | FOD            | FaceBook    | rwitter   | TIKTOK   |         |                  |
|                |                         |                |             |           | _        |         |                  |
|                |                         |                |             |           |          | •       |                  |

Note: Internet connection is required for license activation.

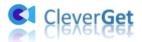

#### How to Download Videos from tv.apple.com?

As a professional Apple TV+ video downloader, CleverGet Apple TV Plus Downloader helps you download videos like movies and TV series from tv.apple.com at high quality with subtitles and audio tracks, if ever provided. Follow the below guide to learn how to download videos from tv.apple.com with CleverGet Apple TV+ Downloader.

# Step 1: Download and Install CleverGet Apple TV Plus Downloader

Firstly, free download and install CleverGet Apple TV Plus Downloader on your computer. Download and install the right version according to your computer OS.

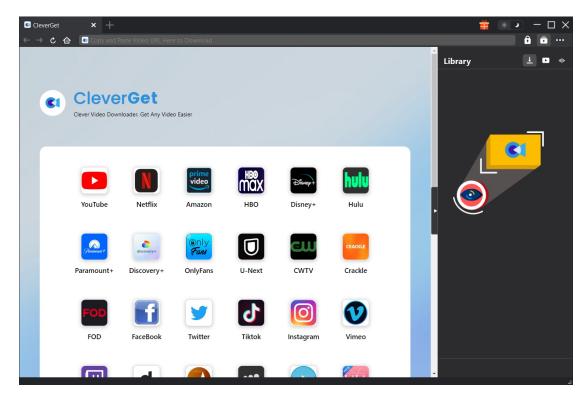

**Note**: CleverGet Apple TV Plus Downloader is built in <u>CleverGet</u> program as a module.

#### **Step 2: Set Output Directory**

On CleverGet program, click the three-dot icon •••• and then click "Settings" option to open "Settings" panel. Under "General" tab, you can set output directory in the "Save Video To" box, and change other settings like program UI language, appearance, max download tasks, etc.

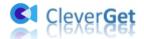

Checking "Create subfolder for each module" option will save online videos in sub-folder of corresponding modules. Finally, click "Save" button.

| CleverGet                       | × +               |                |                     |           |                         |        | Ť       | * •        | × |
|---------------------------------|-------------------|----------------|---------------------|-----------|-------------------------|--------|---------|------------|---|
| $\diamond \rightarrow \diamond$ | 🙆 💽 Copy and P    | aste Video URL | Here to Download    |           |                         | _      |         | ê 🖻 ··     |   |
|                                 |                   |                | Settings            |           |                         | ×      | Library | <u>+</u> • | ŀ |
|                                 |                   |                | Gen                 | eral      | Other                   |        |         |            |   |
| <b>C1</b>                       | Clever Video Down |                | Language:           | English   | ~                       |        |         |            |   |
|                                 |                   |                | Appearance:         | Dark      | ~                       |        |         |            |   |
|                                 |                   |                | Max Download Tasks: |           | ~                       |        |         |            |   |
|                                 |                   |                | Save Video To:      |           |                         | 🖿      |         |            |   |
|                                 |                   |                | Save Audio To:      |           |                         | 🖿      | . 🔊     |            |   |
|                                 | YouTube           | Netflix        |                     | Create su | bfolder for each module | ·      |         |            |   |
|                                 |                   |                | Cache:              |           |                         | 4      |         |            |   |
|                                 | Darameeent +      | discovery+     | Hard coding:        |           |                         |        |         |            |   |
|                                 | Paramount+        | Discovery      |                     |           |                         |        |         |            |   |
|                                 |                   |                | New Tab:            | Home Page | ~                       |        |         |            |   |
|                                 | FOD               | f              |                     |           |                         |        |         |            |   |
|                                 | FOD               | FaceBook       |                     |           | Save                    | Cancel |         |            |   |
|                                 |                   |                |                     |           |                         |        |         |            |   |

#### Step 3: Log in tv.apple.com and play target video

Open the tv.apple.com website within CleverGet, log into Apple TV+ with your Apple account, and play back target video you want to download.

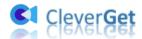

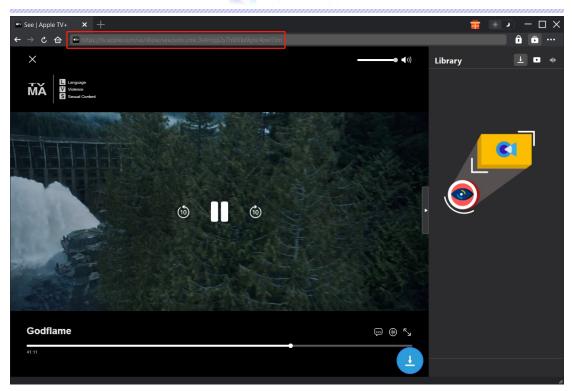

**Note**: Make sure the video you are going to downloaded is being played back before you let CleverGet parse the Apple TV+ video URL. For successful video parsing, please don't directly click the "Play" button on the Apple TV+ channel to play back target video. Instead, open the "View Details" option to reach the TV show or movie detail page, where you could directly click the blue "Download" button to start parsing, or click the Play button to enter the playback page for parsing.

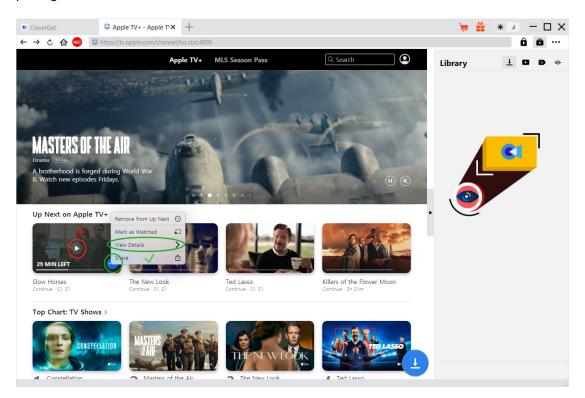

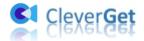

#### Step 4: Select Apple TV+ Video and Download

At the bottom right corner, click the download icon to let CleverGet Apple TV Plus Downloader parse the video URL. If CleverGet Apple TV Plus Downloader successfully parses the video, it will pop up a "Download" interface with all available download options in different quality/resolution, frame rates and sizes. Choose the one you want to download, decide the output format, subtitles and audio tracks, and then click the blue "Download" button to start downloading Apple TV+ videos.

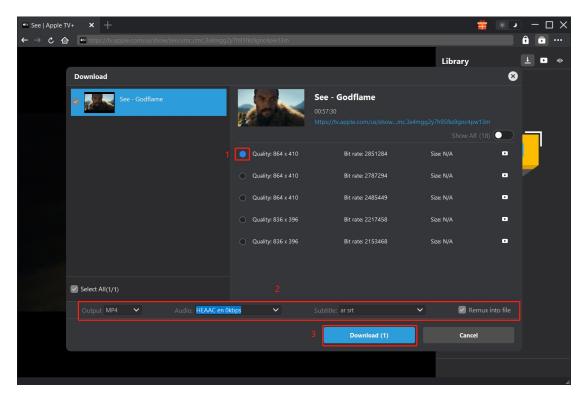

#### **Step 5: Check Downloading Process**

There will pop up a sidebar on the right, showing you the downloading progress under the "Downloading"  $\checkmark$  tab. You could view the downloading progress and speed, cancel or delete downloading task anytime you like.

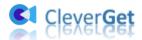

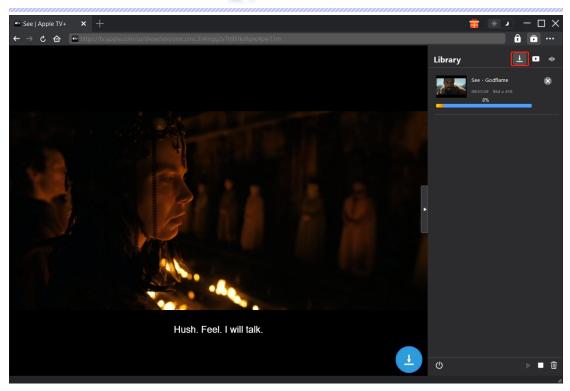

#### Step 6: Check Downloaded Apple TV+ Videos

When downloading completes, it will automatically open the downloaded panel under the "Video" tab . Click "Play" button on the thumbnail of downloaded file to play it back with your default media player. Other options include: open file folder, play with <u>Leawo Blu-ray Player</u>, delete a single video, burn to disc, and open source web page.

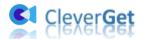

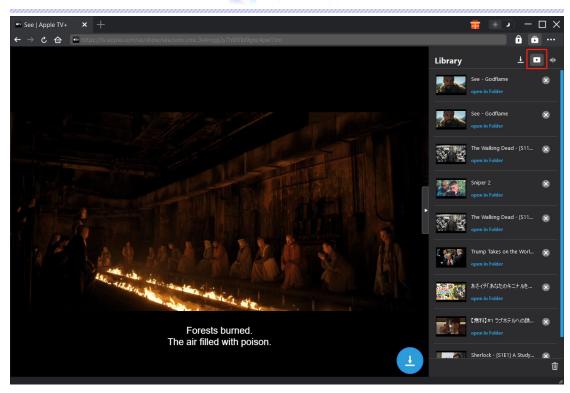

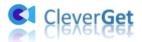

#### How to Set CleverGet Apple TV Plus Downloader

CleverGet Apple TV Plus Downloader enables you to adjust the default settings of CleverGet according to your own needs. On the top right corner of CleverGet, click the three-dot icon and then you could see a drop-down menu, which includes multiple options: Buy Now, Register, Settings, User Guide, Support, FAQ, Review, Bug Report, About and Check for update. Click any option to get help you need.

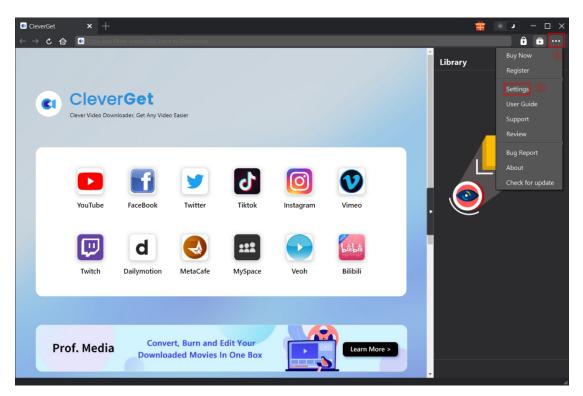

To change the default settings of CleverGet, click the "Settings" option on the drop-down menu to enter "Settings" panel. The Settings panel includes 2 tabs: General and Other, as shown below:

#### **General Tab**

In the "General" tab, you can find almost all default settings to improve your downloading experience. Here we have:

1. Language: Change UI language between English, Chinese (Simplified), Japanese, German, and French.

2. Appearance: Switch between light and dark modes. Or, change it directly by clicking

"Light/Dark Mode" icon 🗰 🌙 on the main interface.

3. Max Download Tasks: Decide how many tasks CleverGet could process at the same time, from

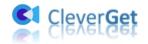

#### 1 to 5.

4. Save Video To: View default directory for saving downloaded videos, and change it according to personal preferences.

5. Save Audio To: View default directory for saving downloaded audios, and change it according to personal preferences.

6. **Create subfolder for each module**: Automatically create subfolders for all modules if checked. Save downloaded videos into corresponding subfolders.

7. **Cache**: Show you the program browser cache address, and access to clear cache in one click, aiming to help fix issues like program crash, program getting stuck, etc.

8. **Hard coding**: Check this to use your GPU graphics card for coding the downloaded file, which is much faster but has higher requirement on computer hardware configuration.

9. New Tab: Choose to open a new tab to home page, default page or blank page.

10. **Clear browsing history upon every exit**: Check to let CleverGet clear browsing history every time CleverGet program is closed.

| CleverGet × +                                                                           |                     |           |                    |        | ÷       | *• ×         |
|-----------------------------------------------------------------------------------------|---------------------|-----------|--------------------|--------|---------|--------------|
| $\leftarrow$ $\rightarrow$ C 🟦 💽 Copy and Paste Video URL F                             |                     |           |                    |        |         | â 🖬 …        |
| Veoh Bilibili                                                                           | Settings            |           |                    | ×      | Library | <u>+</u> • • |
|                                                                                         | Gen                 | eral      | Other              | _      |         |              |
|                                                                                         | Language:           | English 🗸 |                    |        |         |              |
| Prof. Media Con                                                                         | Appearance:         | Dark 🗸    |                    |        |         |              |
|                                                                                         | Max Download Tasks: | 3 🗸       |                    |        |         |              |
|                                                                                         | Save Video To:      |           |                    | 🖻      |         |              |
| SUPPORTED BUT NOT LIMITED TO                                                            | Save Audio To:      |           | er for each module | 🖻      |         |              |
| ABCDEFGHI                                                                               | Cache:              |           |                    | 4      |         |              |
| S schaeffler.de scrippsnetwork                                                          | Hard coding:        |           |                    | - h    |         |              |
| skylinewebcams.com skynev<br>soundcloud.com southpark.c<br>statsperform.com stitcher.co | New Tab:            |           |                    | -      |         |              |
| T teachable.com teachingcham<br>telequebec.tv telewebion.com                            |                     | _         | Save               | Cancel |         |              |
|                                                                                         |                     |           |                    |        |         |              |

#### **Other Tab**

Open Other tab to enable/disable "Automatic Update" feature and set frequency that you suppose CleverGet to check for update within "Check the Update" button.

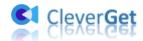

| CleverGet | × +                        |                     |                    |          |       |        | <b>*</b> | * • - 🗆 ×    |
|-----------|----------------------------|---------------------|--------------------|----------|-------|--------|----------|--------------|
| ← → ৫ 1   | 🙆 💽 Copy and P             | aste Video URL Here | to Download        |          |       |        |          | â o …        |
|           |                            | •                   | Settings           |          |       | ×      | Library  | <u>4</u> 🕨 🐠 |
|           |                            |                     | General            |          | Other |        |          |              |
| <b>C1</b> | Cleve<br>Clever Video Down |                     | Auto update check: | -        |       |        |          |              |
|           |                            |                     | Check the Update:  | Everyday | ~     |        |          |              |
|           |                            |                     |                    |          |       |        |          |              |
|           |                            |                     |                    |          |       |        |          |              |
|           | YouTube                    | Netflix             |                    |          |       |        |          |              |
|           |                            |                     |                    |          |       |        |          |              |
|           | Junancens +                | discovery+          |                    |          |       |        |          |              |
|           | Paramount+                 | Discovery+          |                    |          |       |        |          |              |
|           |                            |                     |                    |          |       |        |          |              |
|           |                            | CRACKLE             |                    |          |       |        |          |              |
|           | Crunchyroll                | Crackle             |                    |          | Save  | Cancel |          |              |
|           | .,,                        |                     |                    |          |       |        |          |              |
|           |                            |                     |                    |          |       |        |          |              |
|           |                            |                     |                    |          |       |        |          |              |

After all settings are finished, remember to click "Save" button to save all changes.